## **HST-3000 Ethernet Layer 3 Traffic Testing**

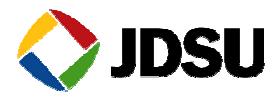

*The following procedure outlines how to configure the HST-3000 utilizing the Electrical (RJ-45) Ethernet Interface to conduct a bit error rate test. Please read entire procedure BEFORE starting.* 

*Menu selections are made from the HST-3000 front panel either by using the keypad to select the option number OR by using the arrow keys to scroll to the desired selection and pressing the OK key.* 

*Please note that this same procedure may be used for Optical (MMF, SMF) Ethernet Interface, substituting appropriate Fiber Optic Connectors and selecting the ETH OPTIC soft key in Part 1, Step 2.* 

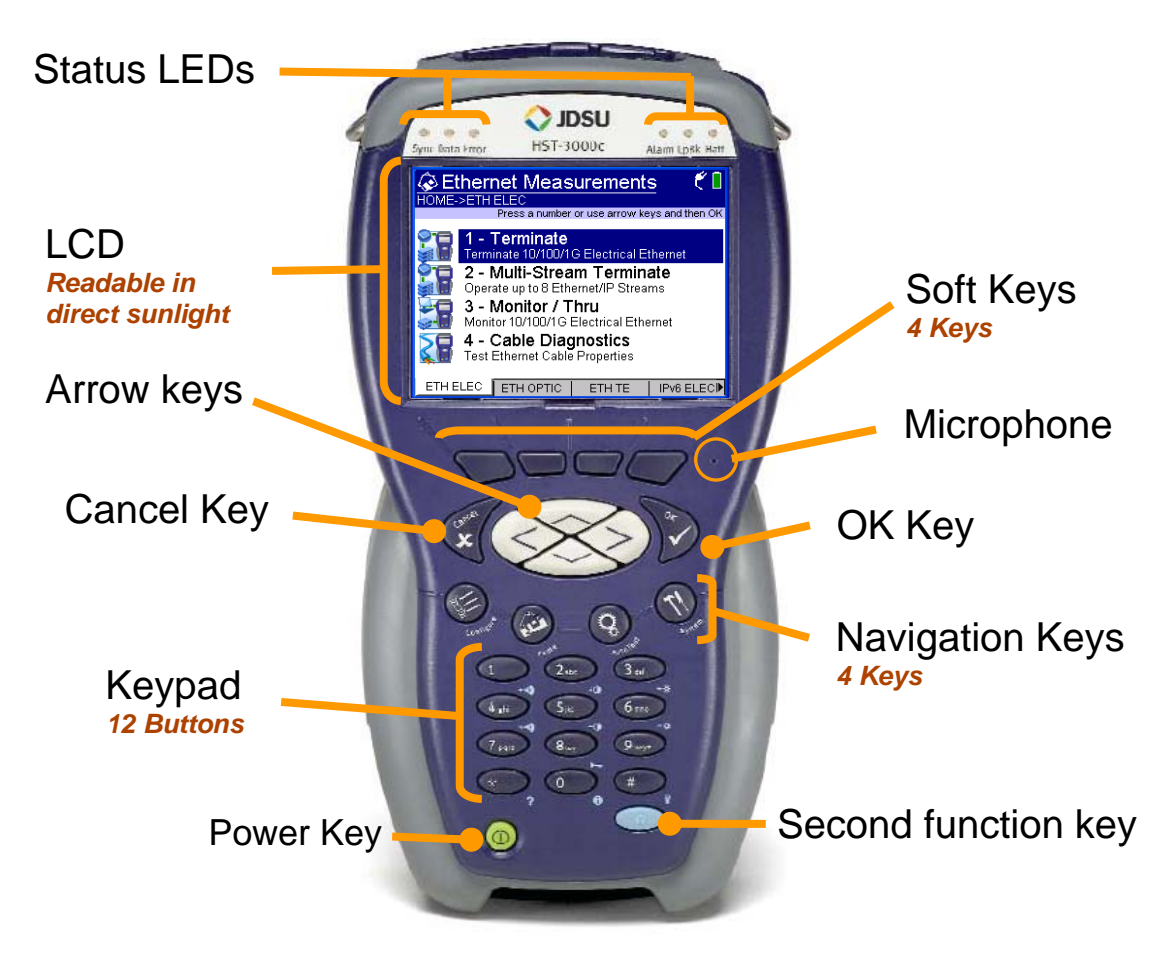

*HST-3000 Front Panel:* 

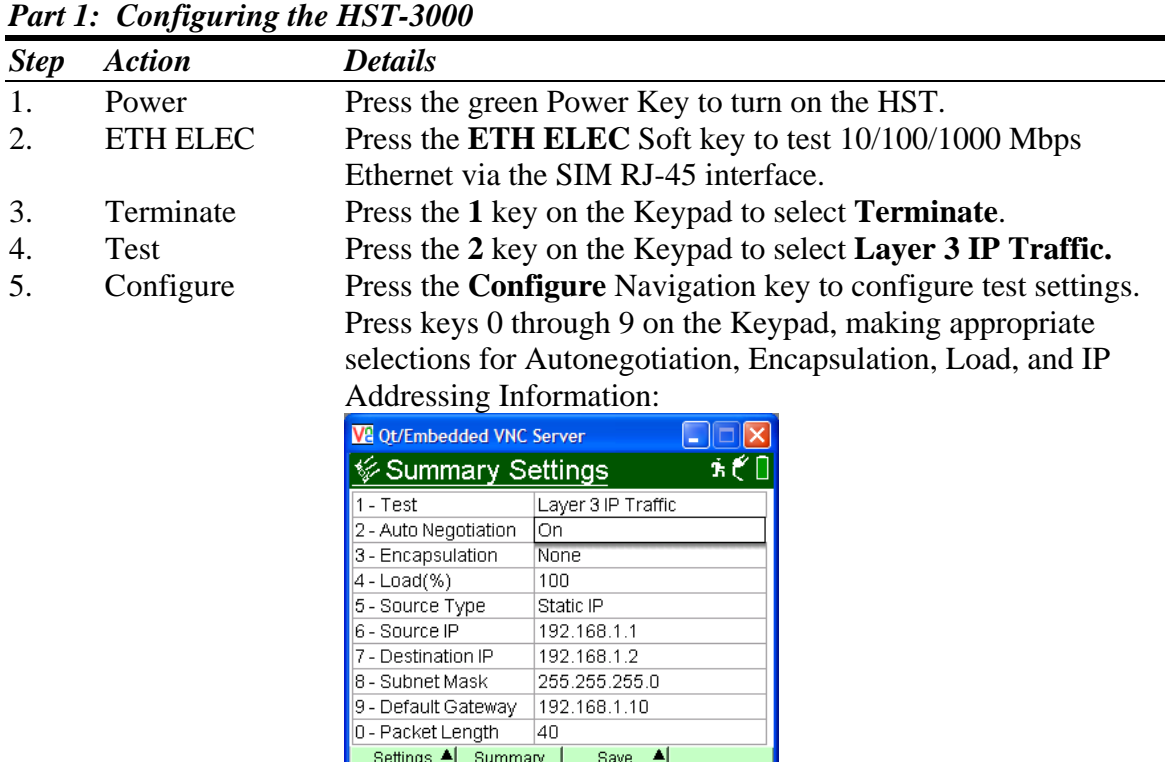

6. Advance settings may be configured by pressing the **Settings** Soft key:

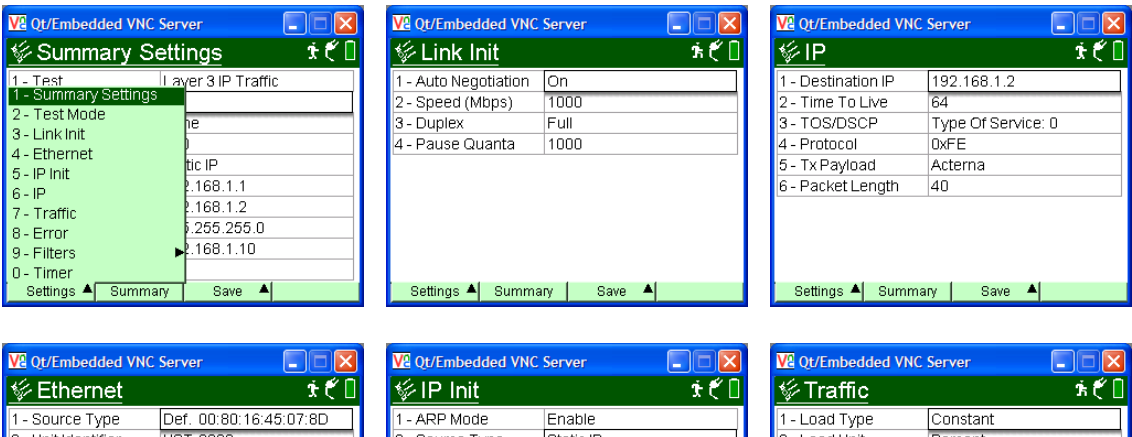

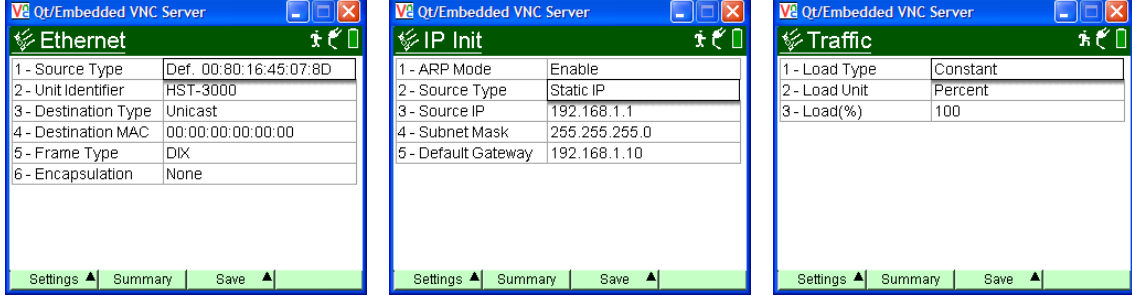

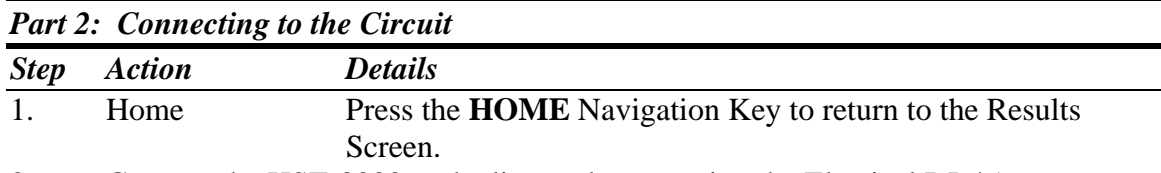

2. Connect the HST-3000 to the line under test using the Electical RJ-45 connector labels R/T 1 on the left side of the SIM.

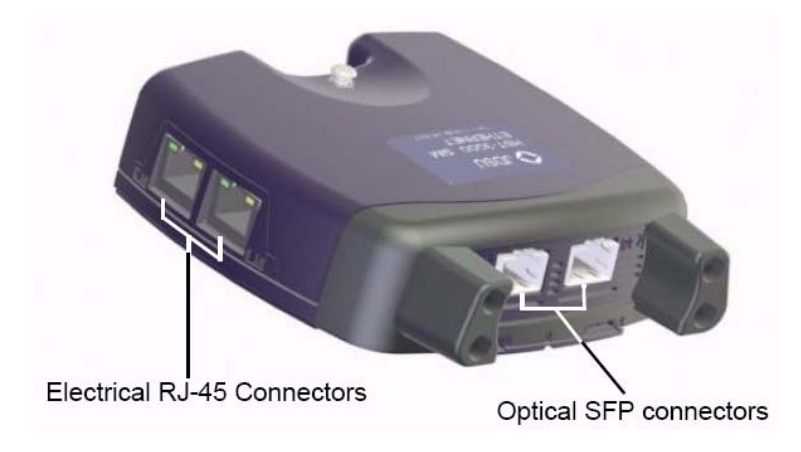

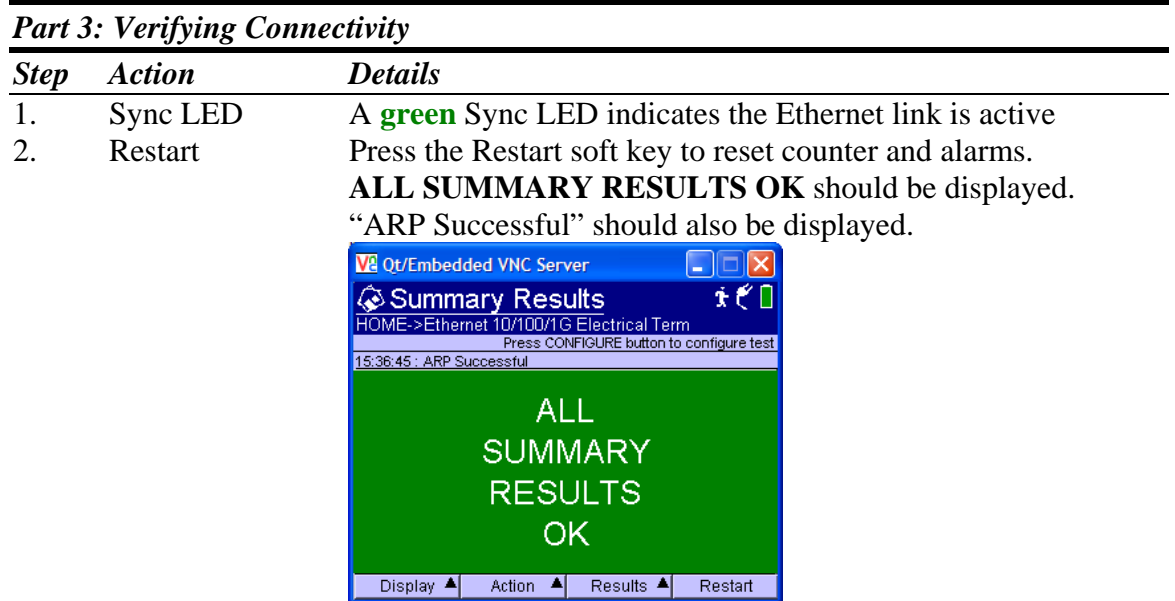

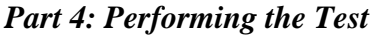

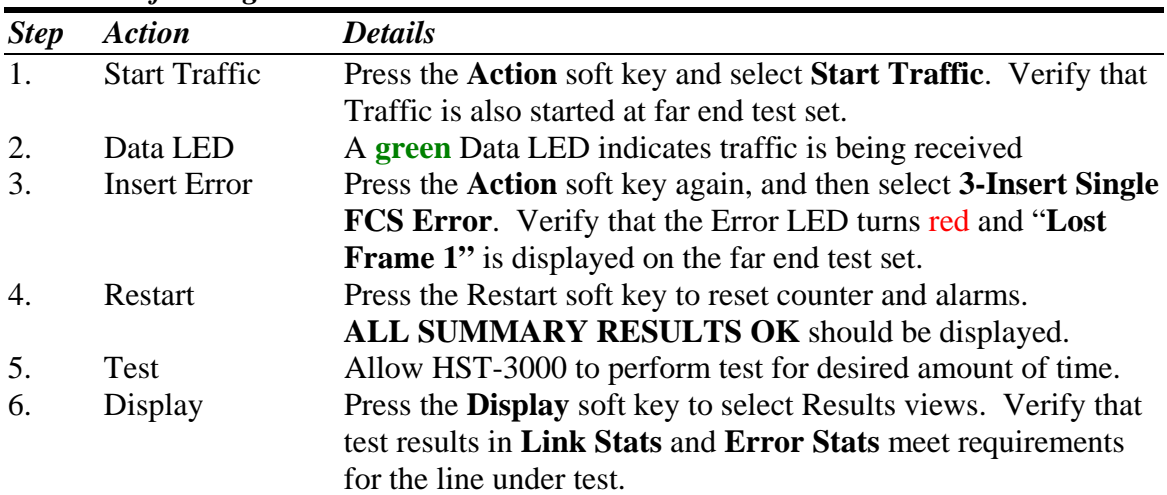

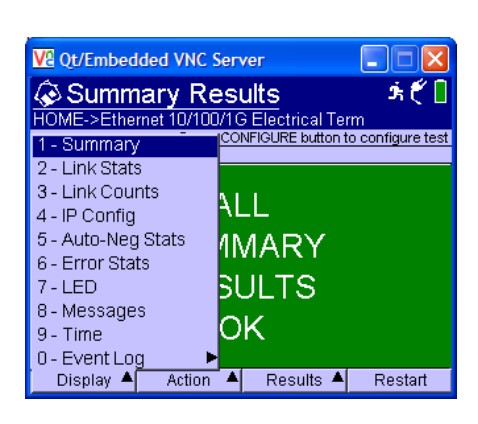

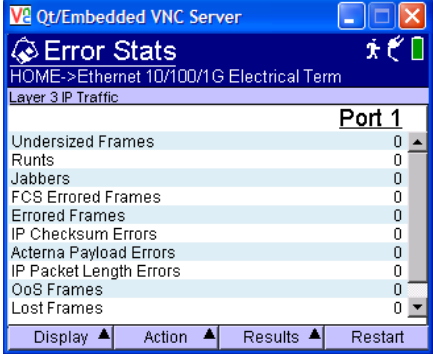

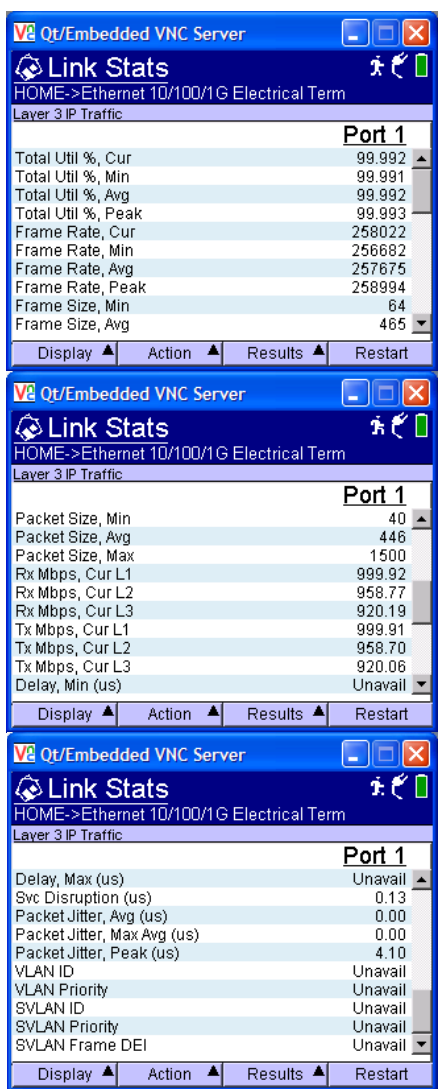

 $\parallel$ 

7. Display Press the **Display** soft key to select additional Results views, if required to troubleshoot the line under test:

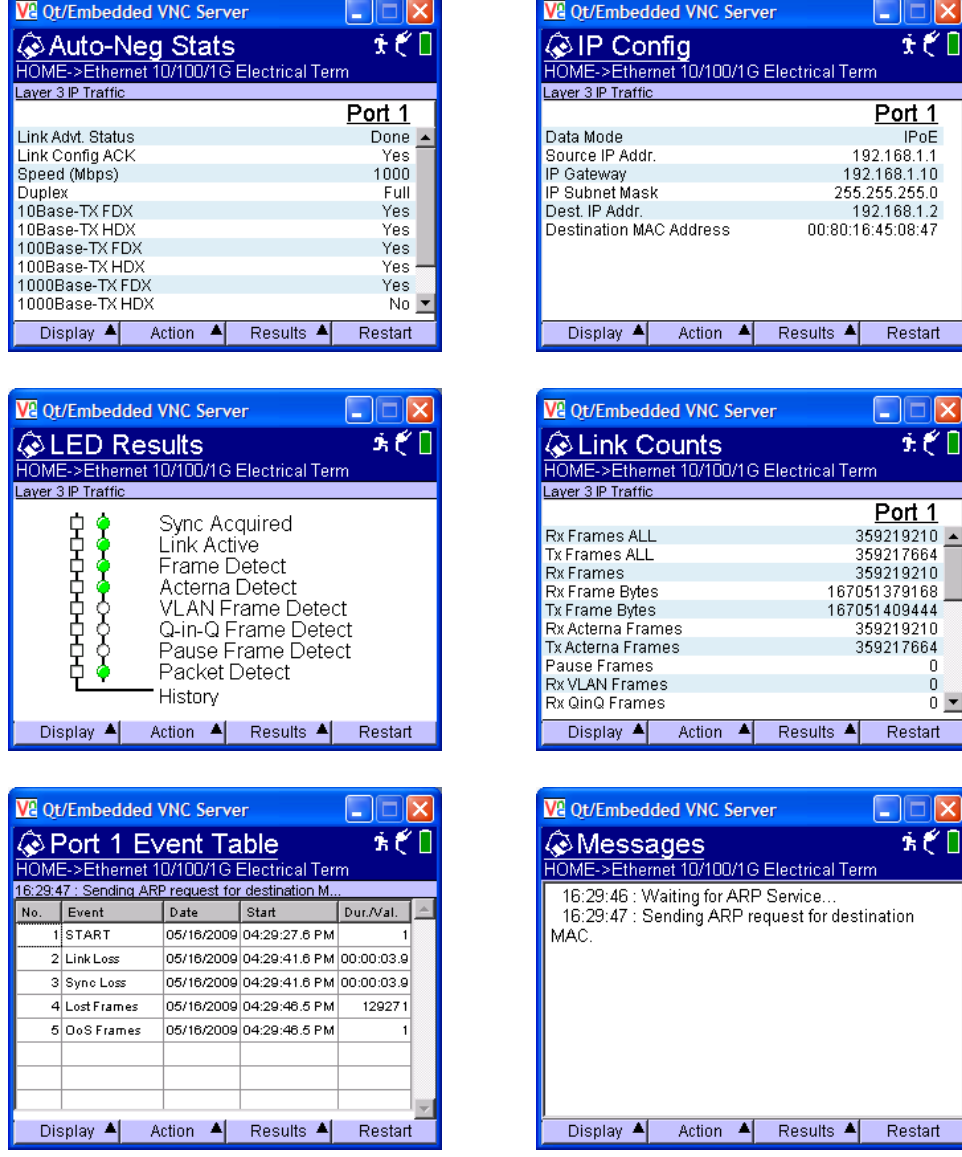

8. Save Press the **Results** soft key and select **Save** to save test results.

9. Action Press the **Action** soft key and select **1-Stop Traffic**.